## Merging Patient Records

# Bp<sup>\*</sup>Learning

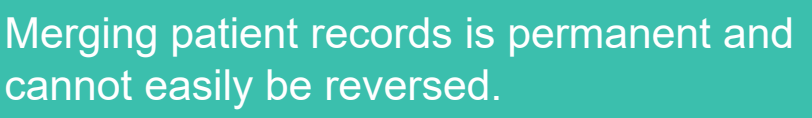

*Bp advises only senior team members are given the appropriate permissions to merge patients.*

Determine which record is the **MASTER** and which is the **DUPLICATE**.

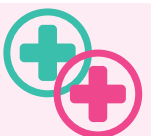

If not using Bp Management, merge the MASTER and DUPLICATE records in the PMS first.

It can be helpful to temporarily rename the master record first (e.g., SmithMASTER) to assist when selecting the correct record.

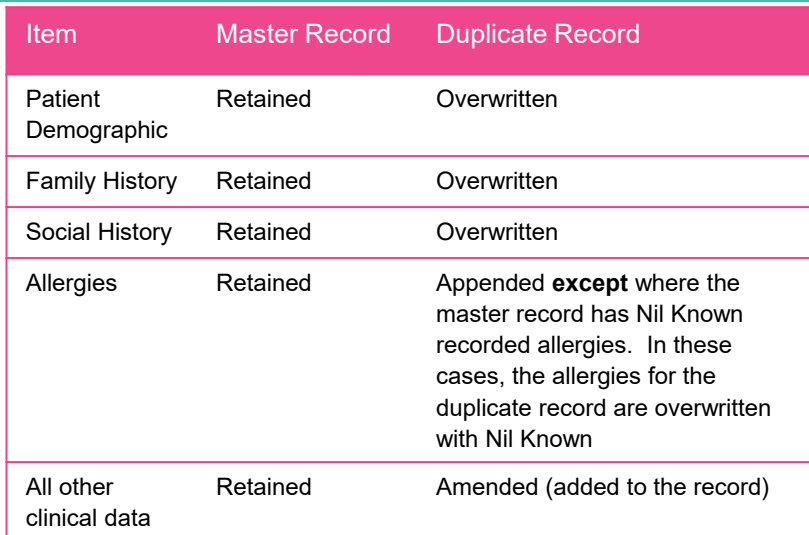

Remember to change it back again!

#### Step 1: Select the Master

- i. From the home screen, select **View** > **Patients**.
- ii. Search for and select the **MASTER** patient.

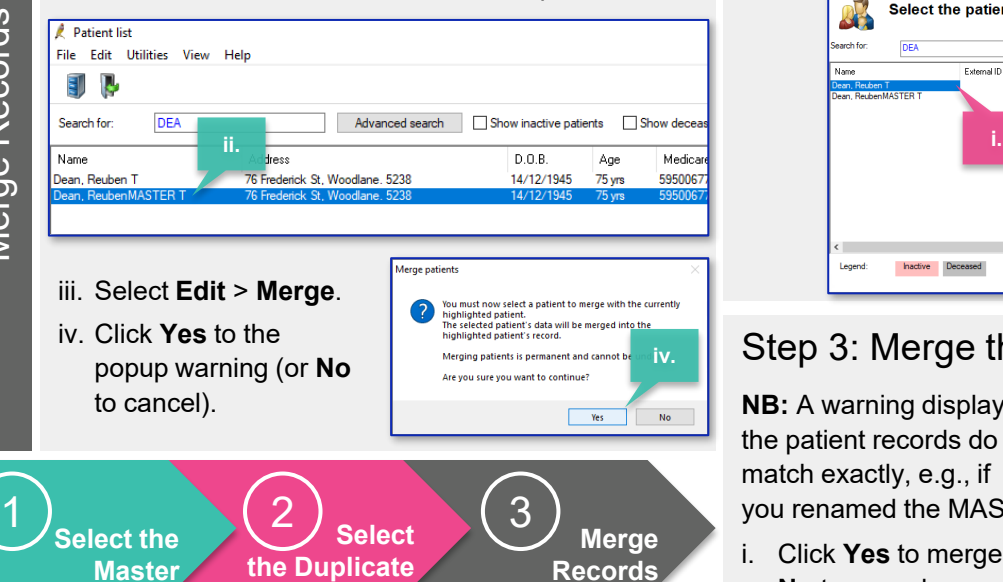

## Step 2: Select the Duplicate

i. Search for and select the **DUPLICATE** patient.

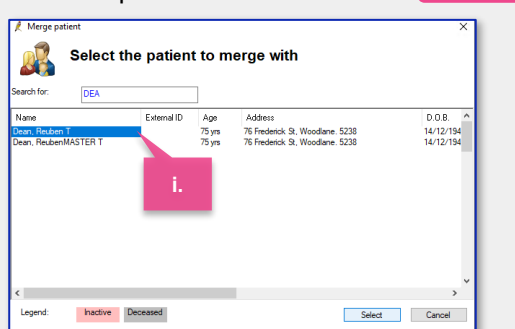

### Step 3: Merge the Patients

**NB:** A warning displays if the patient records do not match exactly, e.g., if you renamed the MASTER.

i. Click **Yes** to merge or **No** to cancel.

itient to merge does not have the sa<br>me and date of birth as the one tha **i.**

Premier This document is classified as commercial-in-confidence. Unauthorised distribution of this information may constitute a breach of our Code of Conduct, and may infringe our intellectual property rights. This information is collected and managed in accordance with our Privacy Policy, available on our website at <u><https://bpsoftware.net/privacy-policy></u>

Contact our Software Support Team on 1300 40 1111 (AU), or 0800 40 1111 (NZ) www.bpsoftware.net